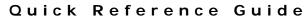

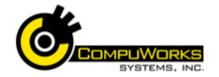

# Outlook 2007

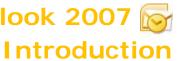

# **Understanding Navigation Bar**

Mail contains all email messages. including those sent, drafts, deleted, and manually moved into a different folder.

Calendar shows Calendar you your scheduled appointments plus, depending on your view, a list of tasks to be completed.

Contacts acts and Contacts appears like an address book or Rolodex. You can keep track of names, addresses, phone numbers and other personal information.

Tasks allows you Tasks to keep track of tasks and projects on which you should be working.

Notes are quick Notes bits of information for which a task is not appropriate. Notes can be placed outside of Outlook on your desktop.

# Creating New Messages

- 1. Click New or... press [Ctrl + N].
- 2. Type names of the recipients, separate them with a semicolon, or click to access Outlook's Global Address List (GAL).
- 3. In Subject line, type a few words to describe the message content.
- **4.** Type the message body.
- <u>S</u>end 5. Click or press [Ctrl + Enter].

# **Message Formats**

HTML: The HTML (Hypertext Markup Language) format gives you the following features: text formatting, numbering, bullets, alignment options, horizontal lines, backgrounds, HTML styles and Web pages.

Outlook Rich Text Format: The Outlook Rich Text format provides the following features: text formatting, bullets and alignment. If you're sending mail over the Internet, not all recipients will be able to see Outlook Rich Text formatting. Attachments appear embedded in the body of the message.

Plain Text: Plain text messages include no formatting. If you send a lot of mail over the Internet, Plain Text format may be your safest choice rather than adding formatting that recipients might not be able to see.

### Formatting a Message

- 1. Select the text you wish to format.
- 2. Select the Format Text tab on the ribbon.
- 3. To change character formats, select the Font and formatting in the Font group:

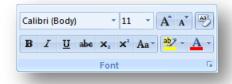

4. To change paragraph attributes, select the format in the Paragraph group:

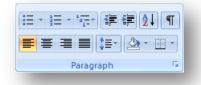

#### Responding to a Message

- 1. Open it or select it in the Inbox.
- 2. Select response button: Reply to send message back to the sender only.

Reply to All to send message back to the sender and everyone else who received the message.

Forward to send the message to someone else - type the name(s) of the recipients in the To: and CC: field.

- 3. Type your response deleting any parts of original message you do not wish to include in the reply. \_ •
- 4. Click Send or press [Ctrl + Enter1.

## **Inserting Attachments**

- 1. Compose the message.
- 2. Select the Insert tab on the ribbon.
- 3. Click Attach File button in the Include group.
- 4. Select the drive and folder that contain the file.
- **5.** Select the file(s) you wish to attach.
- Insert 6. Click
- 7. The attachment appears in the header for Plain Text or HTML messages and in the body of the message for Rich Text Format.

## Recalling a Message

- 1. Click on the Sent I tems folder.
- 2. Open the message you wish to recall.
- 3. Click Other Actions button in the Actions
- group. 4. Choose Recall This Message....
- 5. Choose to either delete the message or delete it and replace it with a new message.
- 6. Click Outlook 2007 will send you a status report to your Inbox.

### Flagging Messages

- 1. Create a new message or open an existing message.
- 2. Select the Message tab.
- 3. Click Follow Up button to view the different flag settings.

- 4. Select one of the preset options for either Flag for Me or Flag for Recipients.
- 5. Select the Flag to option that best fits the reason for the

August 2007

Su Mo Tu We Th Fr Sa

29 30 31 **1 2 3 4** 

5 6 7 8 9 10 11

12 13 14 15 16 17 18

19 20 21 22 23 24 25

26 27 28 29 30 31 1

Today

None

- message. 6. Select the Start date.
- 7. Select the Due date.
- 8. Place a check in the Reminder

Send

Attach

File

Other

Actions \*

Follow

Up \*

- if desired.
- 9. Select the reminder date and time the reminder.
- **10**. Click

NOTE: You may also right click the flag icon on the right side of the mail message in the Inbox and use the selections found in the quick menu to set a flag.

### Creating a Signature

- 1. Choose Tools\Options.
- 2. Click the Mail Format tab.
- Signatures... 3. Click
- New 4. Click
- **5.** Enter the name for the signature.
- 6. Click
- 7. Enter the signature detail in the lower
- 8. Edit the signature by changing the Font, Size and Font attributes.
- 9. Select the signature to use in the New messages drop-down list.
- 10. To assign a signature for Replies and Forwarded messages, select the signature from the Replies/forwards drop-down list.
- 11. Click

# Assigning a Category

- 1. Create the item.
- 2. Locate the Categories field usually found at the bottom of the screen. In the case of e-mail, you must open the Message Options dialog by clicking the

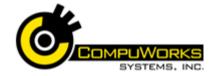

# Outlook 2007

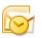

# Introduction

- Dialog Box Launcher <a>Image: Box Launcher</a> <a>Image: Box Launcher</a> < the Options group.
- 3. Place a check in the box next to the Category to assign from the list.

# **Creating New Categories**

- 1. Choose Actions\Categorize\All Categories.
- New... 2. Click

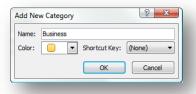

- 3. Enter the Name for the New Category.
- 4. Select a Color from the drop-down
- 5. Select a Shortcut Key for the Category.
- 6. Click

# Selecting Messages

| Selects all messages in the folder                                                                                                    | [Ctrl + A]              |
|----------------------------------------------------------------------------------------------------|-------------------------|
| Selects the non-<br>consecutive messages<br>upon which you click<br>while holding down<br>[Ctrl]                                         | [Ctrl + Click]          |
| Selects a large list of consecutive messages when you click on the first in the list, then hold down [Shift] while you click on the last | [Shift + Click]         |
| Use as another method for selecting consecutive messages                                                                                 | [Shift + ↑ <i>or</i> ↓] |

## **Creating a Folder**

- 1. Use one of the following methods to begin the folder:
  - Choose File\Folder\New Folder

- Choose File\New\Folder
- Press [Ctrl + Shift + E]
- Right-click the Inbox and select New Folder... from the shortcut menu.
- 2. Enter the Name of the new folder.
- 3. From the Folder Contains dropdown, select the type of items the folder will contain.
- 4. Select the parent folder for the new folder.
- 5. Click

#### **Out of Office Assistant**

- 1. Choose Tools\Out of Office Assistant
- 2. Click I am currently Out of the Office.
- 3. Enter the message to send out while you are gone.
- 4. Click
- 5. When you return to the office, Outlook 2007 will prompt you to turn off the Out of Office Assistant.

NOTE: This message will only be sent to an individual once regardless of how many messages they send you

## **Entering Calendar Items**

- 1. Use one of the following methods to begin the appointment:
  - Click on the toolbar
  - Select Actions\New Appointment.
  - Press [Ctrl + N].
- 2. Type a Subject.
- 3. If you desire, in the Location field, type a location, or click drop-down arrow to select a previously-used location.
- 4. Set the Start and End times.
- 5. If this is an All day event, click the checkbox.
- **6.** Type any comments or add attachments.
- 7. Click Save & Close button to store the item on your calendar.

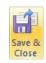

# **Creating Recurring Appointments**

- 1. Create an appointment using the steps outlined above.
- 2. Select the Appointment tab.
- 3. Click Recurrence button in the Options group.
- 4. Adjust the appointment time, if needed.
- 5. Select a Recurrence pattern.
- 6. Set a start date for the recurrence.

Recurrence

Send

- 7. Set the ending for the recurrence, if necessary.
- OK 8. Click

## Planning a Meeting

- 1. Choose Actions\Plan a Meeting.
- Add Others ▼ 2. Click
- 3. Select Add from Address Book.
- 4. Use the list to locate the names of those you wish to invite.
- Required -> 5. Click for contacts who must attend.
- Optional -> for contacts who 6. Click are invited, but not required to attend.
- 7. Click
- AutoPick Next >> 8. Click to have Outlook 2007 find the next available time when all are free, or type a proposed start and ending date.
- 9. Click Make Meeting once you have selected a meeting time.
- 10. Type in the subject of the meeting.
- 11. Type in a location for the meeting, or use drop-down arrow to select a previously used location. - 1
- 12. Type any comments or add any attachments.
- 13. Click Send button.

# Responding to a Meeting Request

- 1. Meeting requests appear with this icon: Double-click the message to open it.
- 2. Select one of the following buttons:

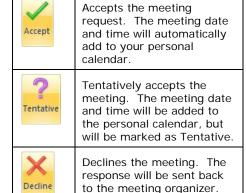

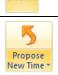

Allows you to propose a new time. The response will be sent back to the meeting organizer.

- 3. Select reply option.
- OK 4. Click

# Viewing Side-by-Side Calendars

- 1. Switch to the Calendar view.
- 2. In the Navigation Pane, click the Open a Shared Calendar... link.
- 3. Type the name of the person whose calendar you wish to open.
- 4. If you are unsure of the spelling of the name, you may also click to access the GAL list.
- OK 5. Click

Note: To remove the second calendar but leave it available for quick access in the future, simply uncheck the box for the person's calendar on the Calendar Navigation Pane.

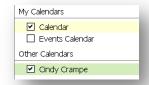